## **WEB PRINTING DIRECTIONS FROM THE PORTAL (Part 1)**

**The Student Printing Link is on the left.** 

**Log into Papercut with your printing username & password.**

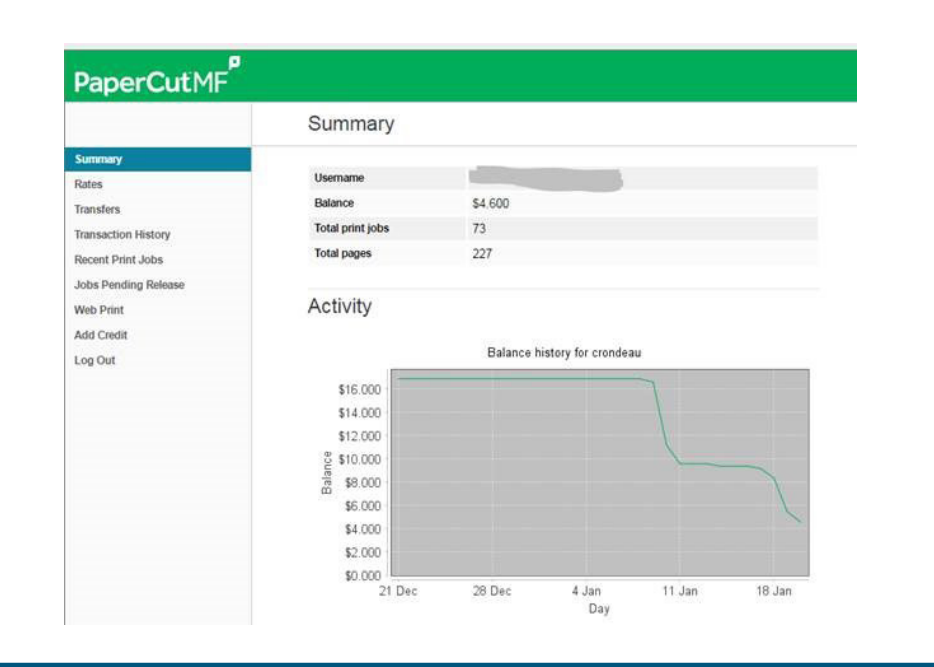

**Click a Printer. Then click: 2. Print Options and Account Selection>> 3** *dick a Printer.* **1 1 4** Web Print 1. Printer 2. Options 3. Upload Select a prete Quick Find Find Printer Printer Name A Library Computer Classroon Il laborater/Library Main Lab Presidents Place room 013 D. Japaneses/PP013 **El tapormer/PP3rdFloorGost** 3rd Floor Vending Klosk Presidents Place Lounge istorintes/PP3rd.n.rge Presidents Place Kiosk 4th Floor Vending IstphramyPP4tVior LigenmerPP503 Open Lab Presidents Place Garden Hall Krost D Istorintes/PPGardenKidsk ListenheyPPLabil1 Presidents Place Comptuer Lib - 411 Presidents Place Comptuer Lab - 504 Liaborntwo/PPLab504

## **Once in the Papercut Menu, click on Web Print. You can also**

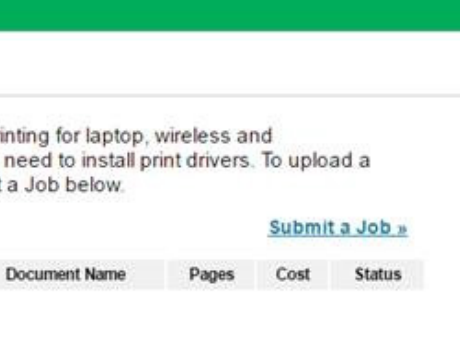

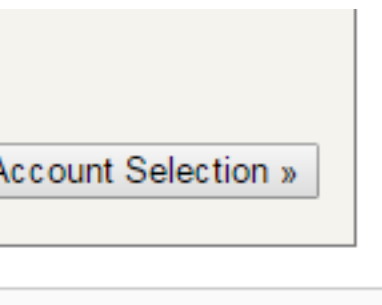

**Log into the portal. 1 2**

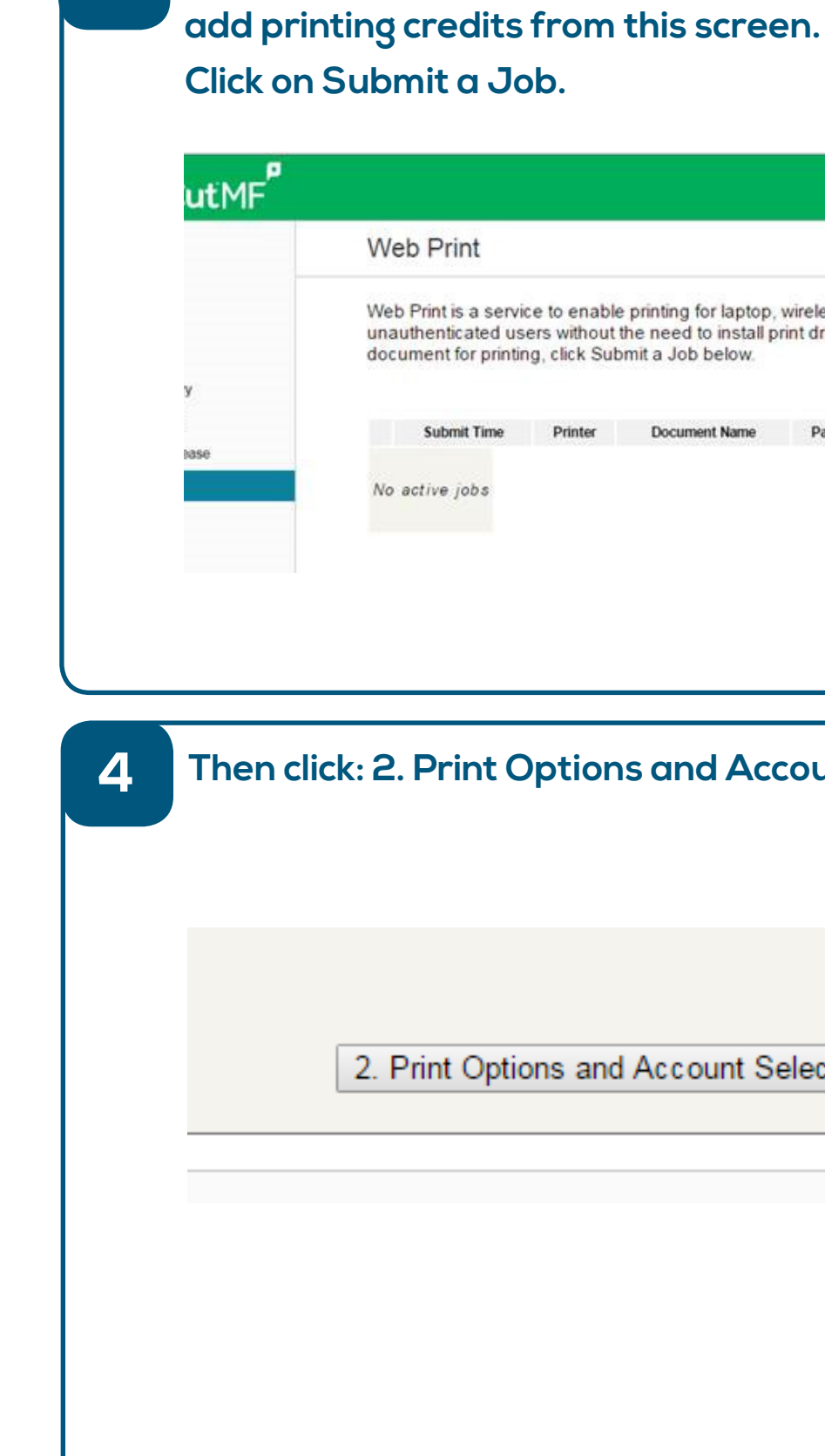

## **WEB PRINTING DIRECTIONS FROM THE PORTAL (Part 2)**

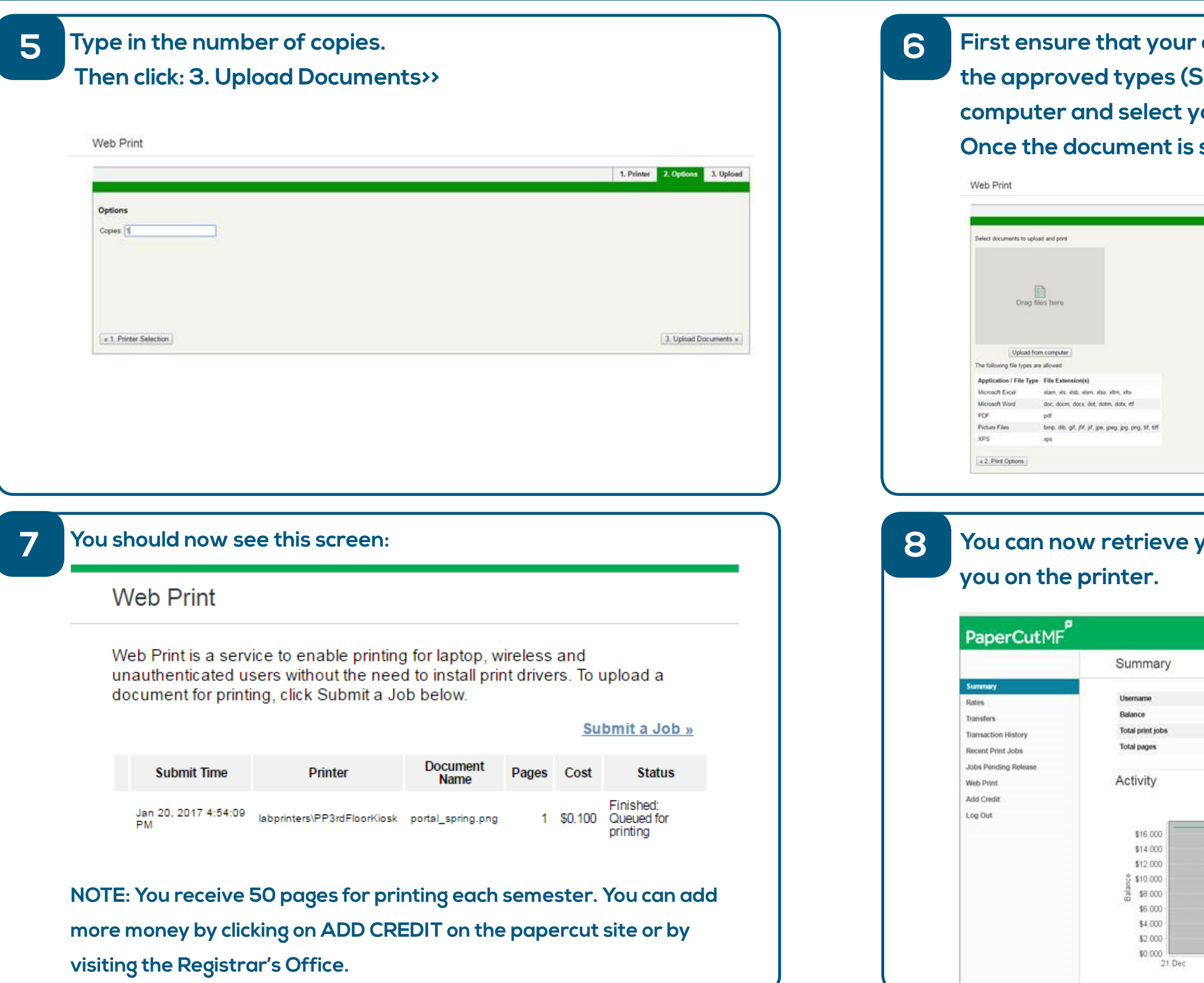

- **find that document type (Example PDF) is one of the approved types (Shown Below), then click: Upload from cour document.**
- **Once the document is selected click: Upload & Complete>>**

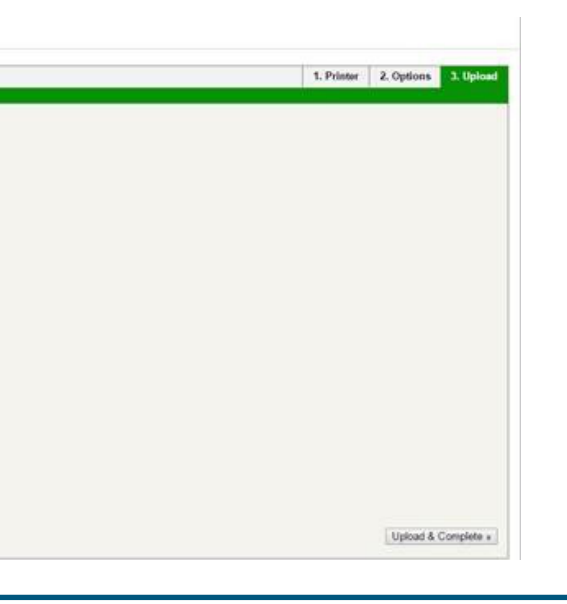

**Your prints, which will be waiting for** 

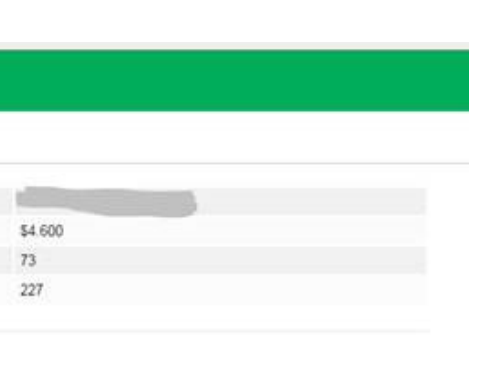

Balance history for crondeau

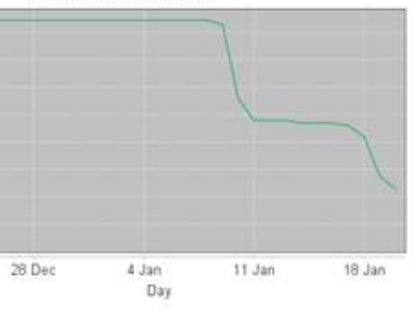